HPV Serology Laboratory Standard Operating Procedure

sponsored by the National Cancer Institute

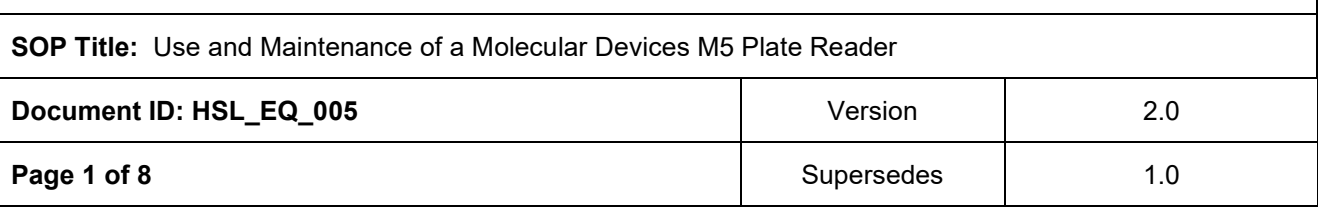

### **1. PURPOSE**

1.1. The purpose of this procedure is to set instructions in the proper use and handling of the Molecular Devices M5 Plate Reader.

### **2. SCOPE**

2.1. This procedure applies to the Human Papillomavirus (HPV) Serology Laboratory located at the Advanced Technology Research Facility (ATRF), room C2007.

### **3. REFERENCES**

- 3.1. Molecular Devices M5 Plate Reader User Manual
- 3.2. HSL\_GL\_001: Waste Disposal at the Advanced Technology Research Facility

### **4. RESPONSIBILITIES**

- 4.1. The Research Associate, hereafter referred as analyst, is responsible for reviewing and following this procedure.
- 4.2. The Scientific Manager or designee is responsible for training personnel in this procedure and reviewing associated documentation.
- 4.3. The Quality Assurance Specialist is responsible for quality oversight and approval of this procedure.

### **5. DEFINITIONS**

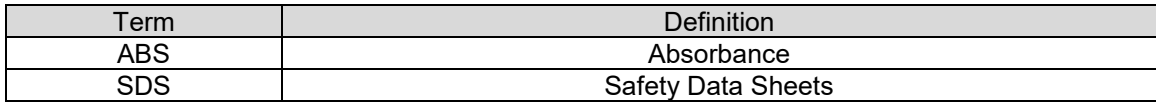

### **6. REAGENTS, MATERIALS AND EQUIPMENT**

- 6.1. Molecular Devices SpectraMax M5 Multi-mode Plate Reader
- 6.2. Softmax Pro GxP Software
- 6.3. Absorbance Verification Plate (Molecular Devices, Cat # 0200-6117)
- 6.4. Cavicide (Warehouse, Cat # 79300360)
- 6.5. Wypalls Paper Towel (Warehouse, Cat # 79300335 or equivalent)

### **7. HEALTH AND SAFETY CONSIDERAIONS**

### **Frederick National Laboratory** for Cancer Research

sponsored by the National Cancer Institute

### HPV Serology Laboratory Standard Operating Procedure

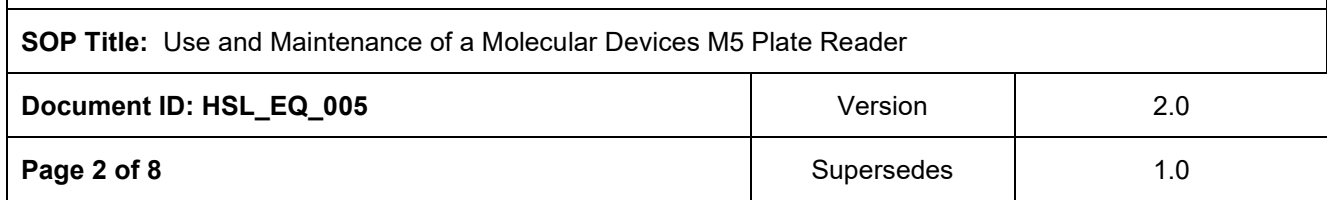

7.1. Proper safety precautions should be taken while working in a laboratory setting. This includes, but is not limited to, proper protective equipment such as lab coats, safety glasses, closed-toe shoes, and non-latex gloves.

### **8. OPERATION**

8.1. Reading a Microplate

**Note:** SoftMax Pro Software must be installed on a computer connected to the instrument.

- 8.1.1. Insert the filled microplate into the drawer, matching well A1 with position A1 in the drawer. Make sure the microplate is flat against the drawer bottom or against the adapter.
- 8.1.2. Open a SoftMax Pro data file or protocol file that contains the appropriate experiment settings for the plate read. Alternatively, create new settings by selecting the Plate section in the SoftMax Pro program and configuring the instrument using the **Plate >Settings** dialog box.
- 8.1.3. Select the **Control > Read** command or press the **Read** button in SoftMax Pro Software to start the plate read.
- 8.1.4. When reading is complete, the drawer of the instrument opens, allowing for removal of the microplate.
- 8.1.5. If the incubator is on, the drawer closes again after approximately 10 seconds. To open the drawer, press the **DRAWER** key.

### **9. MAINTENANCE**

- 9.1. General Maintenance
	- 9.1.1. Clean up all spills immediately. Spray Cavicide on a piece of low-lint wipe paper towel and wipe the outside surface of the machine. DO NOT spray directly onto the machine. Make sure the drawer is closed.
	- 9.1.2. Document cleaning on "HSL\_EQ\_005.01: Molecular Devices M5 Plate Reader Use and Maintenance Form."
- 9.2. Monthly Plate Calibration Check (Absorbance Validation Plate)
	- 9.2.1. Use form "HSL\_EQ\_005.02: Molecular Devices M5 Plate Reader Plate Calibration Form" to record material and equipment information.

### **Frederick National Laboratory**

for Cancer Research

#### HPV Serology Laboratory Standard Operating Procedure

sponsored by the National Cancer Institute

### **SOP Title:** Use and Maintenance of a Molecular Devices M5 Plate Reader **Document ID: HSL\_EQ\_005** Version 2.0 **Page 3 of 8 Supersedes** 1.0

- 9.2.2. Prior to turning the instrument on, spray Cavicide on a piece of low-lint wipe paper towel and wipe the outside surface of the machine. DO NOT spray directly onto the machine. Make sure the drawer is closed.
- 9.2.3. Turn on the reader and wait for it to complete its start-up routine.
- 9.2.4. Start the SoftMax Pro Software.
- 9.2.5. Confirm that the instrument and the software are communicating properly. If not, a red X, or null sign appears over the instrument icon in the upper-left corner of the software window.

**Note:** DO NOT insert the validation plate in the drawer yet. The first set of tests are performed with an empty drawer.

- 9.2.6. Open the "DDMMMYY thru DDMMMYY ABS1 Validation.spr" file.
- 9.2.7. In the **SpectraTest ABS1** experiment, open the **CertInfo** section and confirm the entry of the appropriate data as follows:
	- 9.2.7.1. The SpectraTest ABS1 Validation Plate Serial Number
	- 9.2.7.2. The Validation Plate Certification Date
	- 9.2.7.3. The Certificate of Calibration Number
	- 9.2.7.4. Certificate Value for NG11 glass at 440 nm
	- 9.2.7.5. Certificate Value for NG11 glass at 465 nm
	- 9.2.7.6. Certificate Value for NG11 glass at 546 nm
	- 9.2.7.7. Certificate Value for NG11 glass at 590 nm
	- 9.2.7.8. Certificate Value for NG11 glass at 635 nm
	- 9.2.7.9. Certificate Value for NG5 glass at 440 nm
	- 9.2.7.10. Certificate Value for NG5 glass at 465 nm
	- 9.2.7.11. Certificate Value for NG5 glass at 546 nm
	- 9.2.7.12. Certificate Value for NG5 glass at 590 nm
	- 9.2.7.13. Certificate Value for NG5 glass at 635 nm
	- 9.2.7.14. Certificate Value for NG4(2mm) glass at 440 nm

### Uncontrolled Copy for Training and Reference Purposes Only

# Frederick National Laboratory<br>for Cancer Research

### HPV Serology Laboratory Standard Operating Procedure

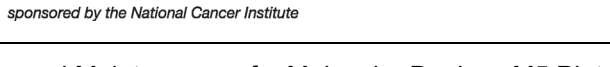

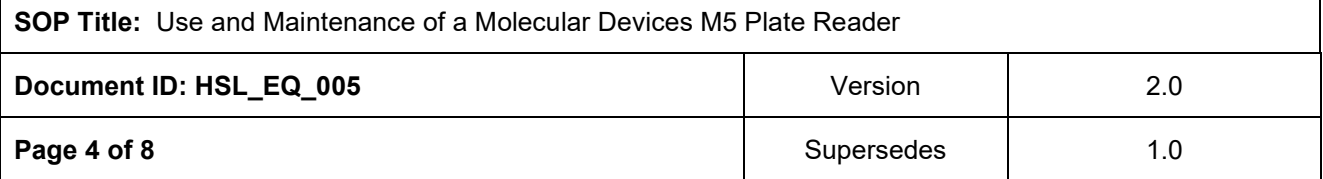

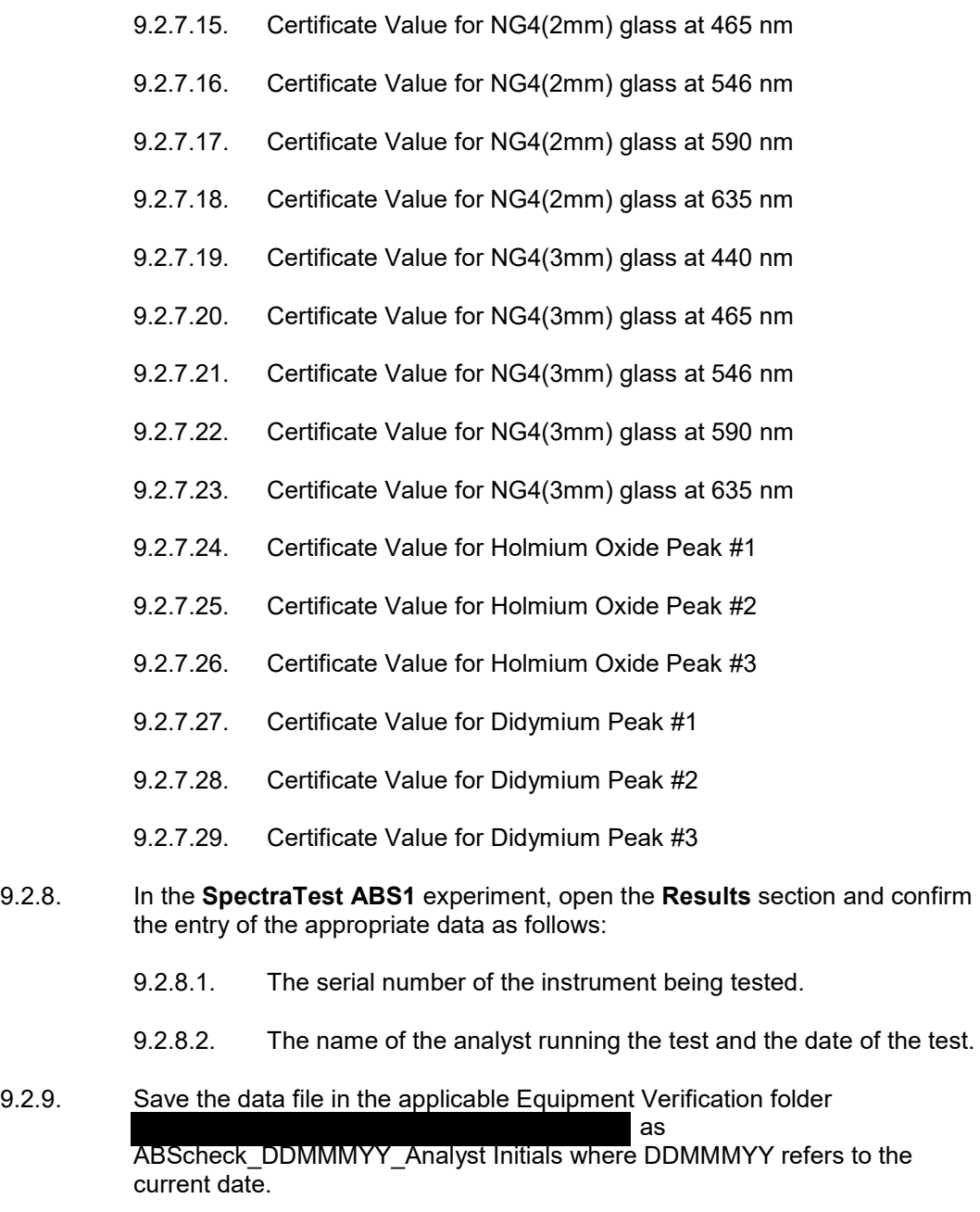

9.2.10. In **Expt#2** section, select the plate section titled **Endpoint#1**, and then click **Read**. All plate sections in the experiment are read automatically.

### **Frederick National Laboratory** for Cancer Research

### HPV Serology Laboratory Standard Operating Procedure

sponsored by the National Cancer Institute

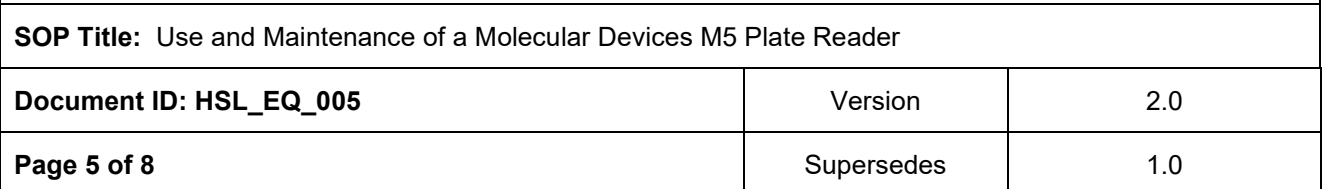

- 9.2.11. After the plate is done reading, place the SpectraTest ABS1 Validation Plate with adapter plate in the drawer of the instrument with well A1 in position A1 of the drawer.
- 9.2.12. In **Expt#3** section, select the plate section titled **OptiAlign&UltDrk**, and then click **Read**. All plate sections in the experiment are read automatically.
- 9.2.13. When all plate sections have been read, remove the validation plate from the drawer, and save the file.
- 9.2.14. Verify that each section Passed. See Attachment 1. If any section Failed, repeat the monthly plate calibration check. Prior to repeating the process, verify the SpectraTest ABS1 Validation Plate is free of dust by lightly spraying compressed air on plate.
- 9.2.15. Return the validation plate to its protective plastic sleeve and place the validation plate and sleeve in the storage case.
- 9.2.16. Print out SoftMax result data file, initial and date page and attach to HSL\_EQ\_005.02. Submit HSL\_EQ\_005.02 for review.
- 9.2.17. Document that the monthly absorbance validation plate was performed on HSL\_EQ\_005.01 when passing results obtained.
- 9.3. Annual calibration is performed by Facilities, Maintenance and Engineering (FME) or a contracted vendor.

### **10. ATTACHMENTS**

- 10.1. Attachment 1: Plate Calibration Check Sample Results
- 10.2. Attachment 2: HSL\_EQ\_005.01: Molecular Devices M5 Plate Reader Monthly Maintenance Form
- 10.3. Attachment 3: HSL\_EQ\_005.02: Molecular Devices M5 Plate Reader Plate Calibration Form

### **Frederick National Laboratory** for Cancer Research

#### HPV Serology Laboratory Standard Operating Procedure

sponsored by the National Cancer Institute

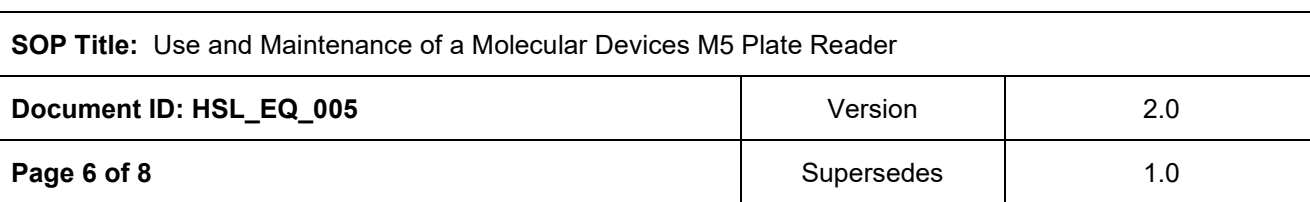

### **Attachment 1: Plate Calibration Check Sample Results**

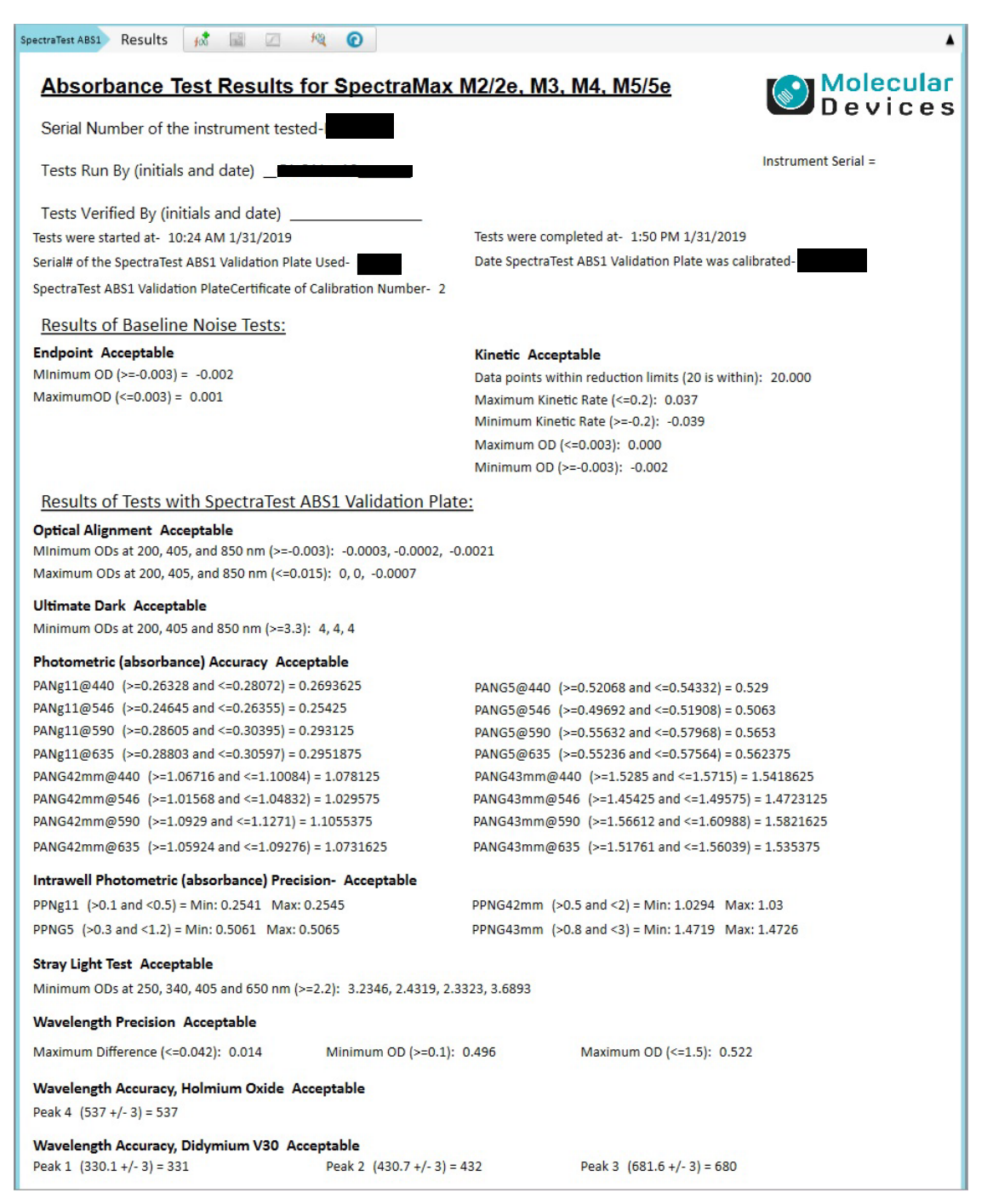

## Frederick National Laboratory<br>for Cancer Research

#### HPV Serology Laboratory Standard Operating Procedure

sponsored by the National Cancer Institute

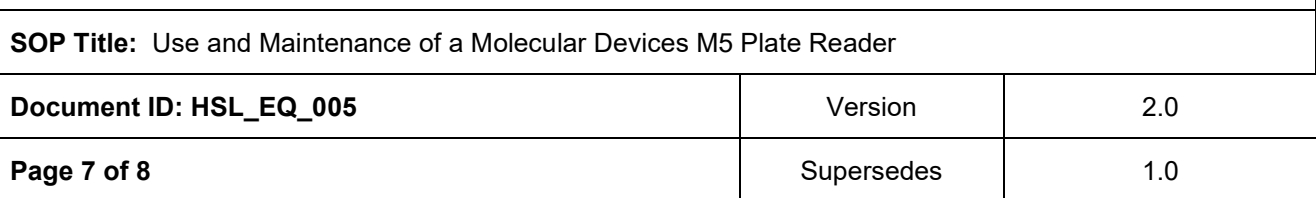

### **Attachment 2: HSL\_EQ\_005.01: Molecular Devices M5 Plate Reader Monthly Maintenance Form**

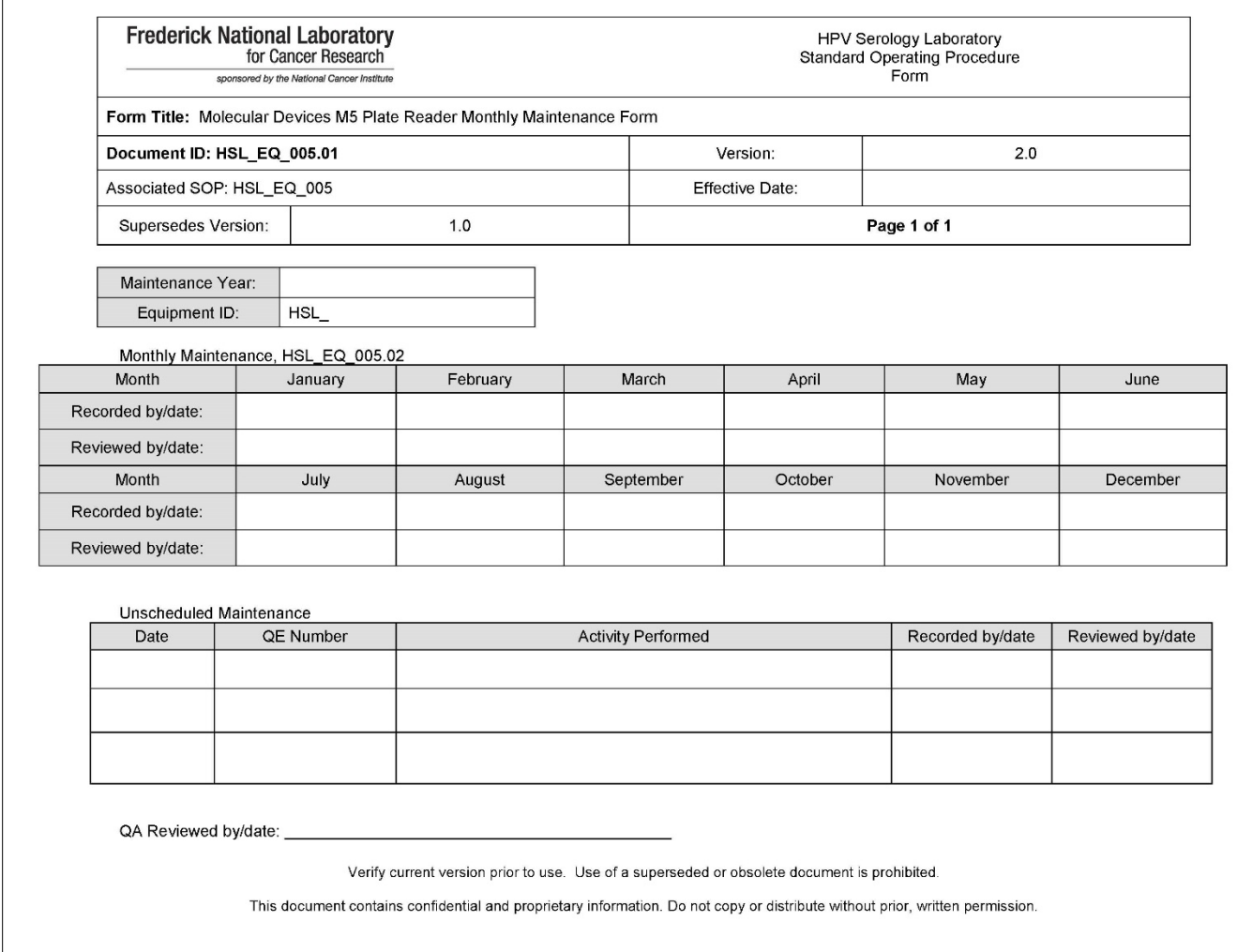

## Frederick National Laboratory<br>for Cancer Research

sponsored by the National Cancer Institute

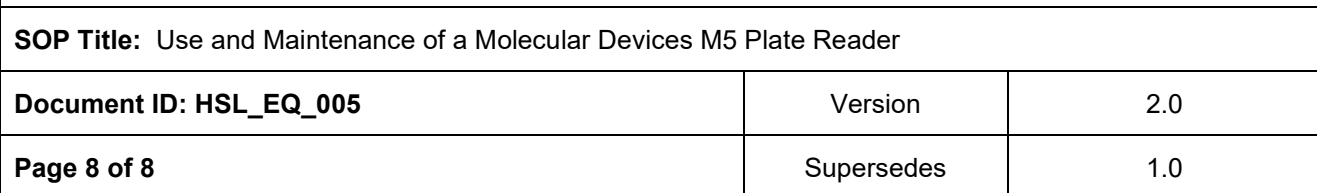

### **Attachment 3: HSL\_EQ\_005.02: Molecular Devices M5 Plate Reader Plate Calibration Form**

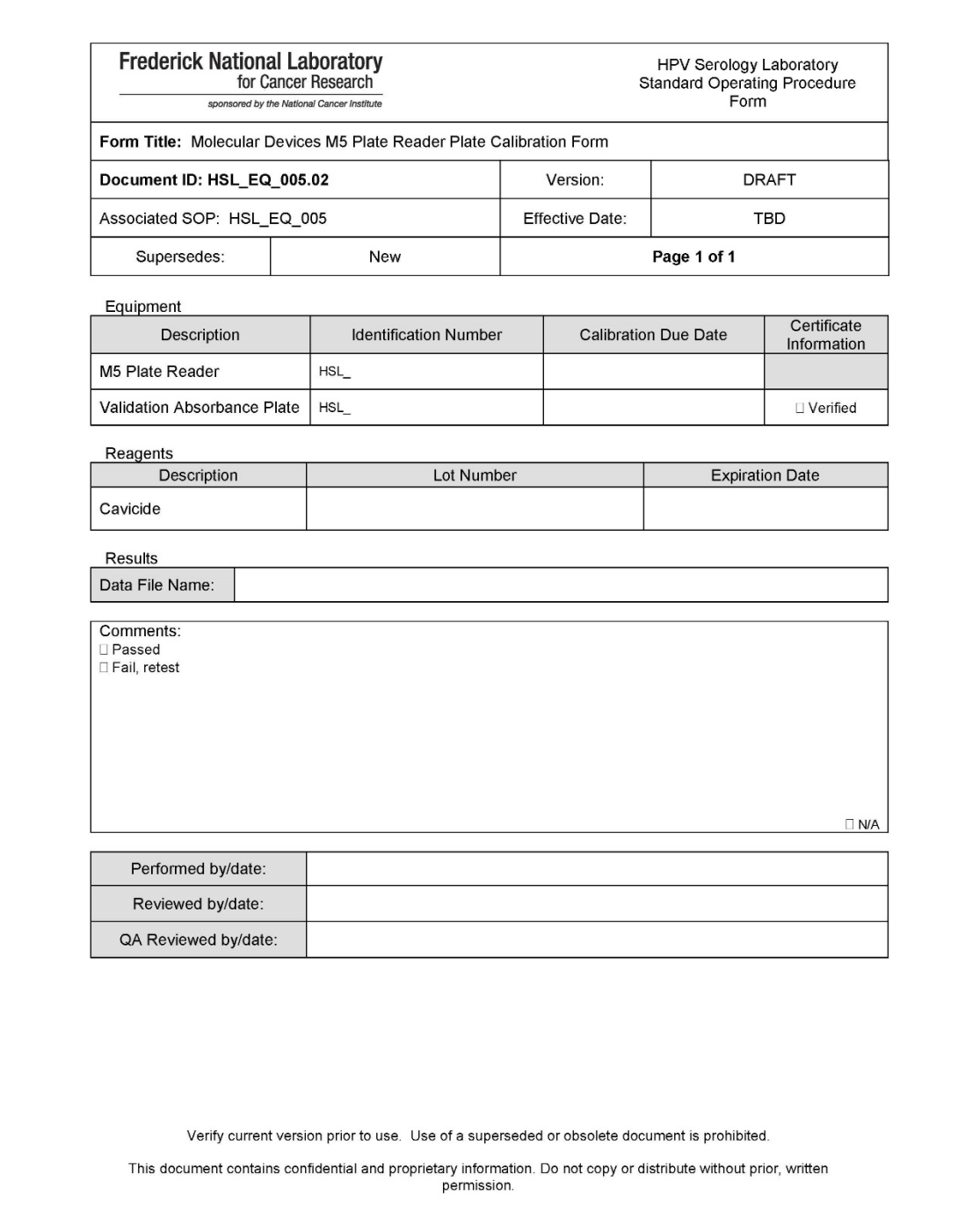

Uncontrolled Copy for Training and Reference Purposes Only